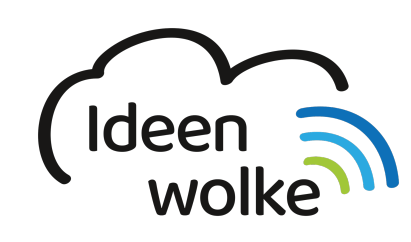

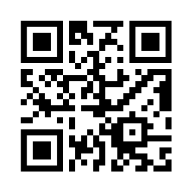

zum Ideenwolken-Blog

# **Book Creator (App iPadOS)**

Book Creator ist eine App, mit der man auf sehr einfache Weise **eBooks erstellen** kann. eBooks können neben **Text und Bildern auch multimediale Inhalte wie Videos oder Audioaufnahmen** beeinhalten. Durch die einfache Bedienung können Schülerinnen und Schüler aller Altersstufen auf unterschiedlichem Niveau mit der App arbeiten.

Im Unterricht lässt sich Book Creator dafür einsetzen, um **individuelles Unterrichtsmaterial** zu erstellen (z.B. interaktive Kochbücher, eigene kleine Schulbücher, Kommunikationstagebücher …) oder damit die Schülerinnen und Schüler **Unterrichtinshalte** selbst auf anschauliche und unterschiedliche Art und Weise **dokumentieren**. Die App kann somit in fast jedem Schulfach sinnvoll eingesetzt werden.

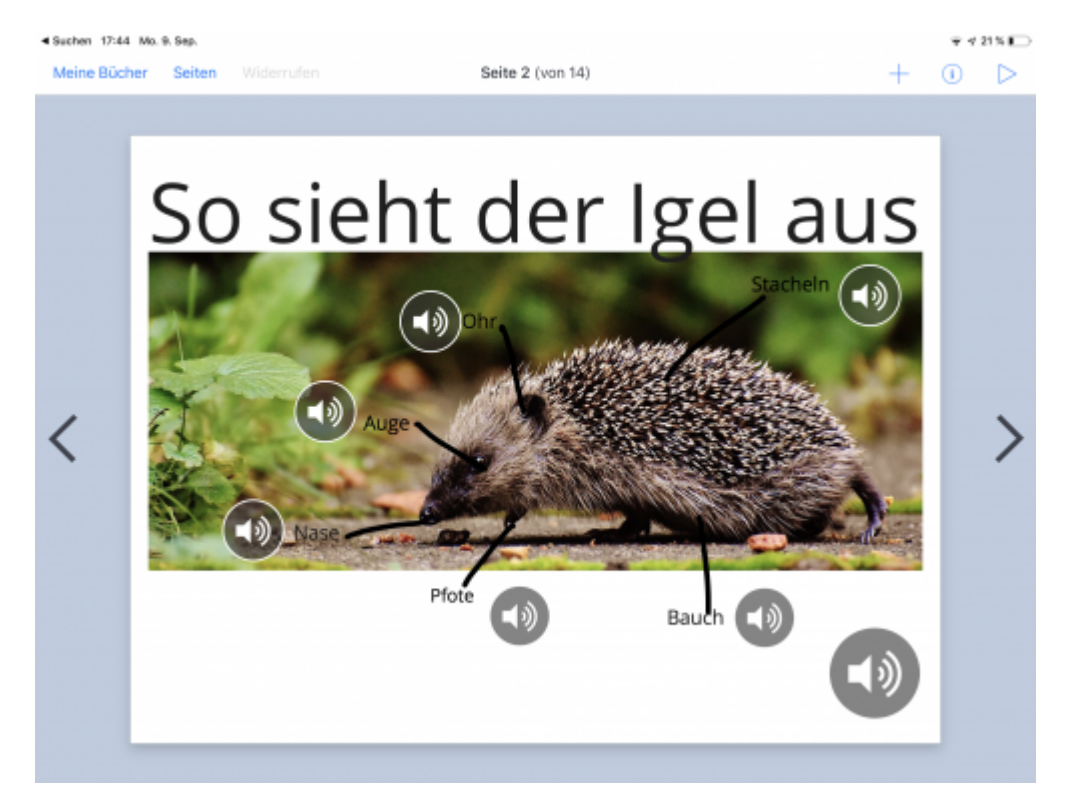

# **1. Grundlagen kennenlernen**

Lernen Sie die grundlegenden Funktionen von Book Creator kennen, indem Sie den QR Code scannen oder auf die Grafik klicken (Weiterleitung zu YouTube). Bei Bedarf schauen Sie sich zusätzlich das eBook "erste Schritte" in der App an.

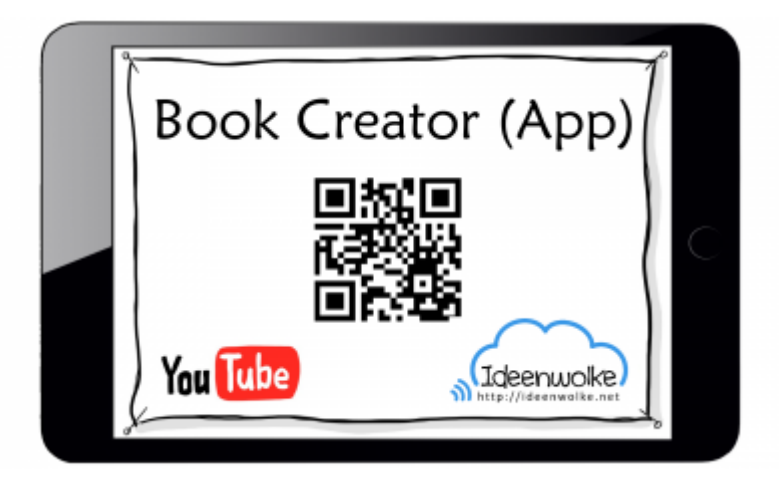

(Stand: 28.04.2017)

## **2. Selbst ausprobieren:**

Erstellen Sie ein eigenes eBook zu einem Thema Ihrer Wahl.

**Voraussetzungen:** iPad, [Book Creator App \(kostenpflichtig\)](https://apps.apple.com/de/app/book-creator-for-ipad/id442378070), idealerweise ein Tablet-Stift (z.B. Apple Pencil).

#### **Anleitung:**

- 1. Suchen und öffnen Sie die App Book Creator auf Ihrem iPad.
- 2. Erstellen Sie ein neues eBook  $($ "+" > neues Buch > Querformat weiß).
- 3. Fügen Sie Inhalte ein ("+" > Fotos, Kamera, Stift, Text, Sound oder Formen)
- 4. Formatieren Sie die eingefügten Elemente wie z.B. ein Textfeld > "i" oben rechts
- 5. Erstellen Sie mehrere Seiten (">" rechter Bildschirmrand)
- 6. Stellen Sie Ihr eBook fertig ("meine Bücher") und bearbeiten Sie die Informationen (lang auf Buchnamen klicken > Titel, Autorenname, Anzeigeeinstellungen)
- 7. Exportieren Sie Ihr eBook im gewünschten Format (z.B. ePub)
- 8. Teilen Sie Ihr eBook mit einem anderen iOS-Gerät [\(mit AirDrop](https://lerntheke.ideenwolke.net/doku.php?id=wiki:selbstlern:grundlagen:airdrop))

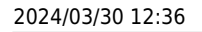

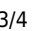

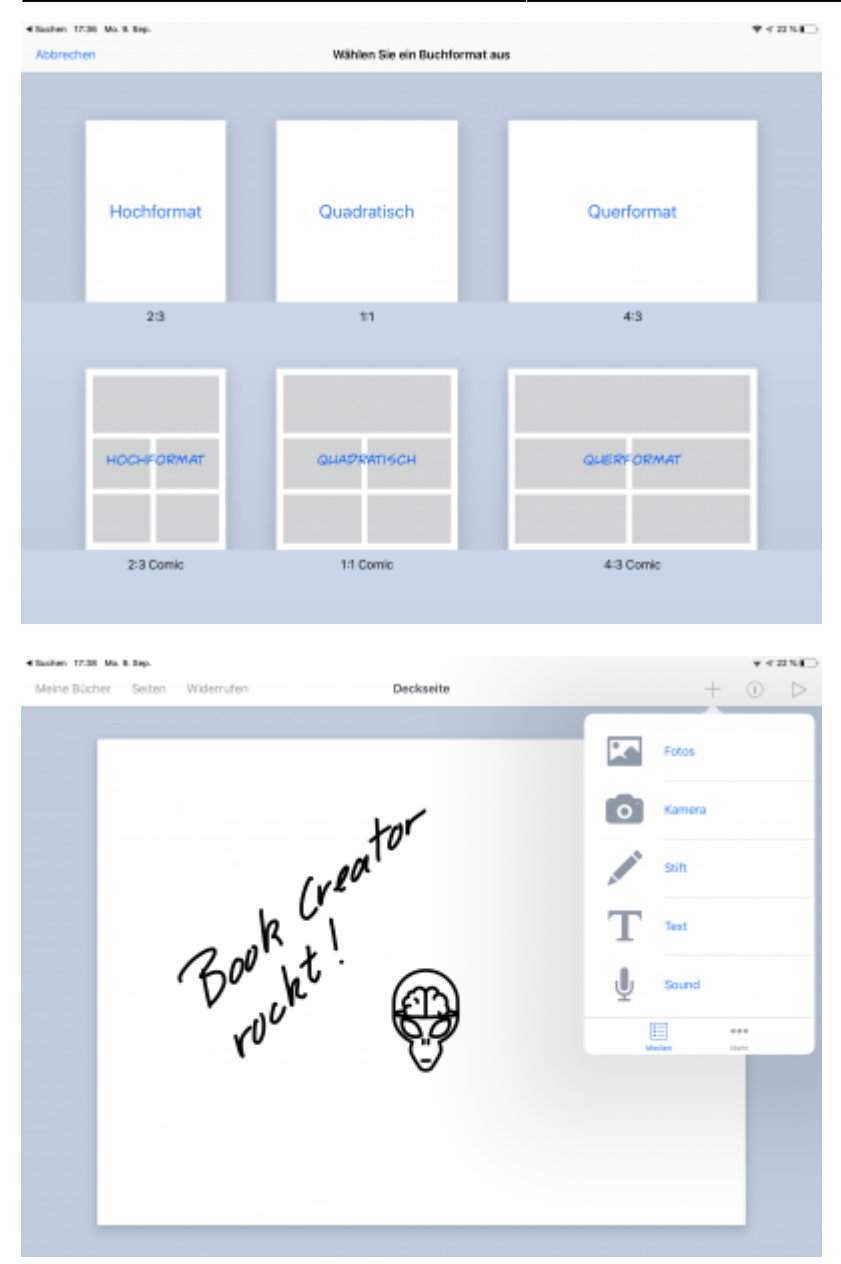

#### **Weitere Funktionen zum Ausprobieren:**

- Erstellen Sie einen Comic ("neues Buch" > "4:3 Comic" Querformat).
- Öffnen Sie Ihr eBook und probieren Sie die Vorlesefunktion aus (Play-Button oben rechts > Vorlesen)
- Betten Sie interakive Inhalte ein
	- <sup>o</sup> Kopieren Sie im Safari Browser den "embed" Link z.B. von einer H5P Interaktion [hier](https://h5p.org/memory-game) (unten beim Spiel auf "<> embed, tippen)
	- Dann wieder in der BookCreator App: + oben rechts -> unten auf "... mehr,, tippen -> Im Web einbetten -> den kopierten Link einfügen
- Schützen Sie eingefügte Bilder oder Texte vor dem Verschieben, indem Sie lang drauftippen und dann "schützen" auswählen.
- Veröffentlichen Sie Ihr eBook im Internet
	- o In der Gesamtübersicht aller Bücher auf den Teilen-Button tippen
	- Auf "Online Veröffentlichen" tippen (sie müssen sich anmelden, bzw. benötigen einen Account)

# **3. Einsatz im Unterricht**

- Bild- oder Videoanleitungen (z.B. Kochbücher, Vorgangsbeschreibung …)
- selbst erstellte interaktive Schulbücher
- SuS dokumentieren selbstständig Unterrichtsinhalte
- Wortschatzarbeit (Bild-Ton-Schrift-Zuordnung)
- Kommunikationstagebücher (nur Audio- oder Video-Aufnahmen)
- Erstellen individueller Hilfsmittel (z.B. sprechendes Hunderterfeld)

### **4. Für Interessierte**

• Infoblatt zum Book Creator (

PDF

- )
- [schriftliche Anleitung \(NLQ Hildesheim\)](http://www.nibis.de/uploads/1chaplin/digital%20deutsch%20lernen/app%20anleitungen/book%20creator.pdf)
- [eigene Cliparts mit AutoDraw-Funktion in Book Creator erstellen](https://lernsachen.blog/2019/08/22/book-creator-jetzt-mit-einem-auto-draw-stift/#more-1285) (Thomas Moch, lernsachen.blog)
- [Book Creator für Chrome \(webbasiert, geräteunabhängig\)](https://bookcreator.com/online/)

### **5. Lizenz**

#### **Autoren: Tilo Bödigheimer & Philipp Staubitz**

Unsere Materialien sind unter eine CC-BY-SA 4.0 lizensiert. Du kannst sie konstenlos verwenden, teilen und bearbeiten. Bedingungen sind, dass du die Autoren genannt werden und du die Materialien unter den gleichen Bedingungen weitergibst [\(Lizenz einfach erklärt\)](https://ideenwolke.net/autoren/).

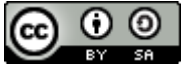

From: <https://lerntheke.ideenwolke.net/>- **Ideenwolke Lerntheke**

Permanent link: **<https://lerntheke.ideenwolke.net/doku.php?id=wiki:selbstlern:bookcreator>**

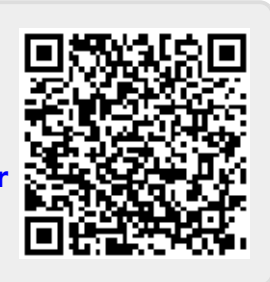

Last update: **2020/09/27 13:19**